## **Password reset fra en browser**

Denne vejledning beskriver, hvordan du skifter password fra en browser. Dette kan være enten fra Edge, Chrome eller anden browser. Denne vejledning er baseret på en Edge-browser

Denne vejledning kan anvendes fra et hvilket som helst device (PC, Mobil, Tablet, osv…)

1. Åben din browser og gå til siden [https://login.albertslund.dk](https://login.albertslund.dk/) og klik på **[Glemt kodeord eller låst ude]**:

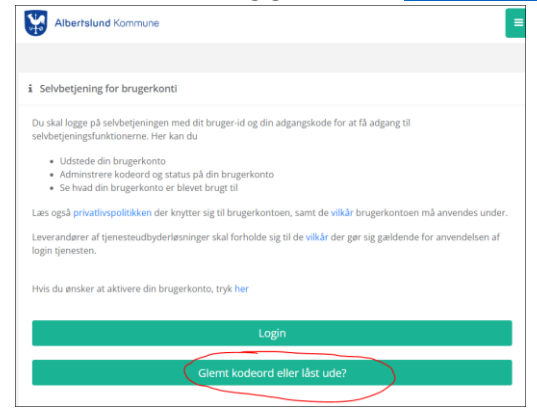

2. Klik på **[Login med MitID]**:

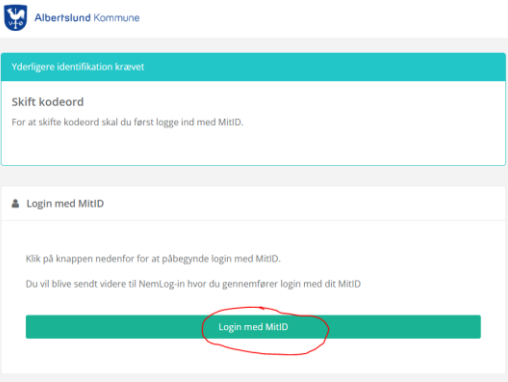

3. Indtast nu dit private MitID bruger-id, og klik på **[FORTSÆT]:**

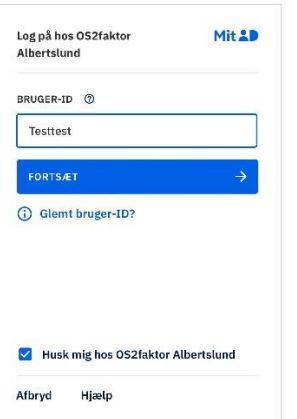

## Albertslund Kommune **IT & Digitalisering**

4. Åben din MitID App på din mobil, scan QR koden og tryk på **[Godkend]**:

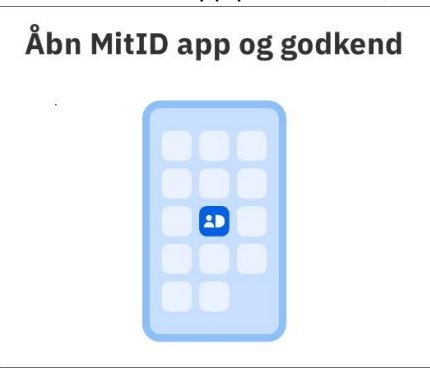

## 5. Tryk på **[Skift kodeord]**:

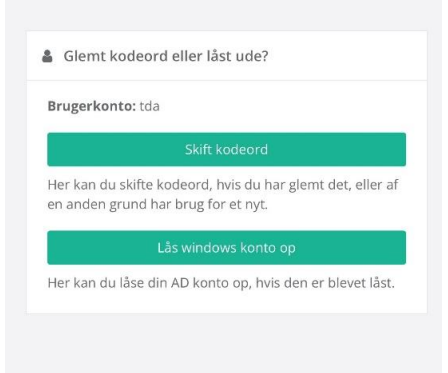

6. Indtast et nyt password bestående af minimum 15 karakterer og tryk herefter på **[Skift kodeord]**

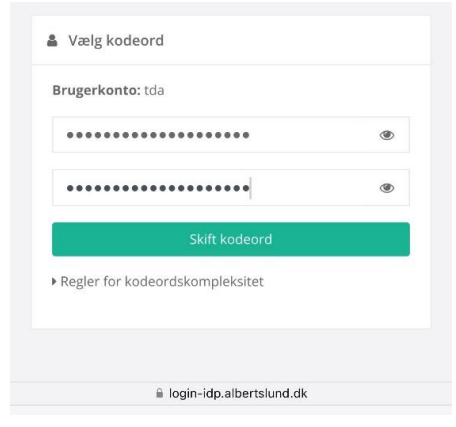

**7.** Dit password er nu skiftet

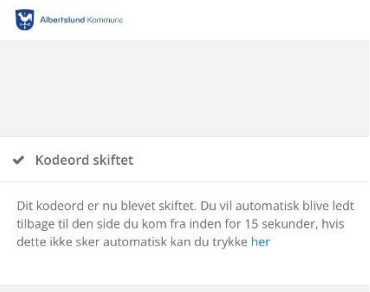

Skulle der opstår problemer eller spørgsmål til vejledningen, kan IT-Helpdesk som altid kontaktes på [it](mailto:it-helpdesk@albertslund.dk)[helpdesk@albertslund.dk](mailto:it-helpdesk@albertslund.dk) eller på telefon 43686060.